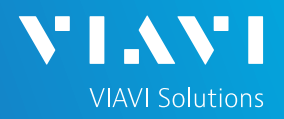

# QUICK CARD

#### **Ethernet Y.1564 Layer 2 Traffic**

This quick card describes how to set up the **OneAdvisor 800 400G Module** or **OneAdvisor 1000 400G Module** to run an **ITU Y.1564 Layer 2 Traffic Test** for Metro Ethernet service activation.

- OneAdvisor 800 or OneAdvisor 1000 equipped with the following:
	- o 400G Transport Module
	- o Transport software release V4.0.0 or greater
	- o Software option for data rate to be tested:
		- ✓ CA10M1GE test option for 10/100/1000M Copper or 1 Gigabit Optical Ethernet
		- ✓ CA10GELAN test option for 10 Gigabit Ethernet
		- $\checkmark$  CA25GE test option for 25 Gigabit Ethernet
		- ✓ CA40GE test option for 40 Gigabit Ethernet
		- $\checkmark$  CA50GE test option for 50 Gigabit Ethernet
		- ✓ CA100GE test option for 100 Gigabit Ethernet
		- ✓ CA200GE test option for 200 Gigabit Ethernet
		- $\checkmark$  CA400GE test option for 400 Gigabit Ethernet
- Optical Transceiver supporting the Ethernet data rate to be tested (SFP, QSFP, or OSFP)
- Cables to match the optical transceiver and the line under test
- Fiber optic inspection microscope (P5000i or FiberChek Probe)
- Fiber optic cleaning supplies

*Figure 1: Equipment Requirements*

#### LAUNCH TEST

- 1. Press the Power button to turn on the OneAdvisor.
- 2. Press the 400G Module icon **E** 400G Module at the top of the screen.
- 3. Using the **Select Test** menu, Quick Launch menu, or Job Manager, launch the Ethernet Layer 2 Traffic test for the desired data rate on the desired port (P1 or P2). For example:

**Ethernet ►400GigE Optical ►Y.1564 SAMComplete ►Layer 2 Traffic** 

- **►P2 Terminate.**
- 4. Tap the **<sup>Go</sup> button next to "Start a New 4.**

**Configuration (reset to defaults)**"

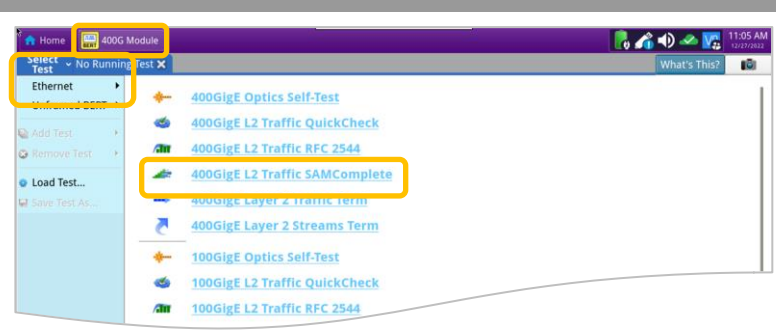

*Figure 2: Launch Test*

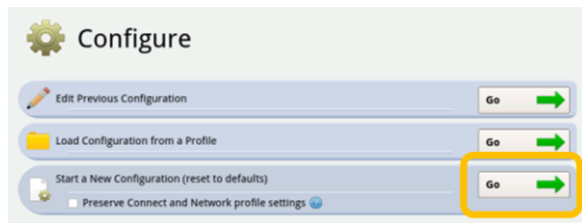

*Figure 3: Start a New Configuration*

# OneAdvisor High-Speed Network Testing Platforms

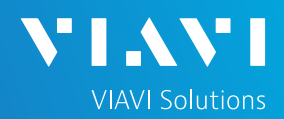

## QUICK CARD

#### CONFIGURE TEST

- ► The following Information is needed to configure the test:
	- Frame Size
	- VLAN ID, if VLAN tagging is used.
	- Committed Information Rate (CIR)
	- Pass/Fail Threshold for Frame Loss Ratio, Delay, and Delay Variation (Jitter)

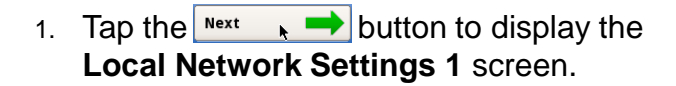

- ► Select the **Frame Size** you wish to generate.
- 2. Tap  $\left| \begin{array}{ccc} \text{Next} & \longrightarrow \end{array} \right|$  to display the **Local Network Settings 2** screen.
	- ► If you are testing a VLAN, set **Encapsulation** to **VLAN** and enter the **VLAN ID.**

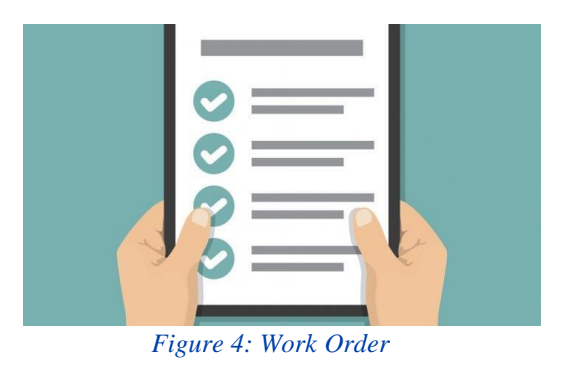

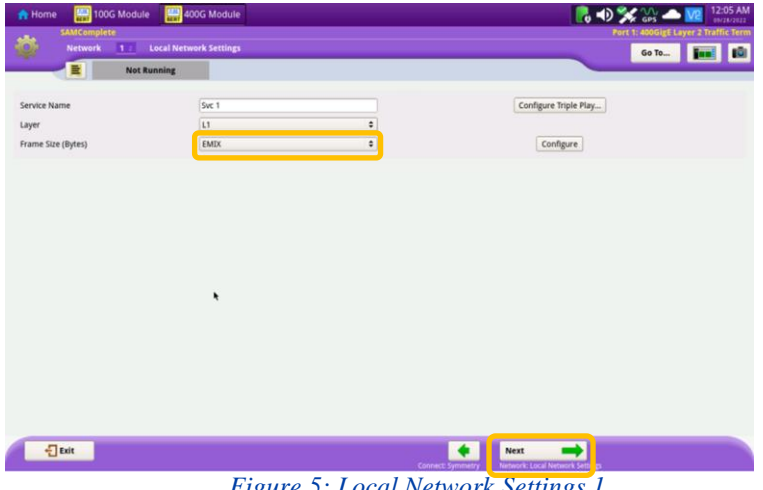

*Figure 5: Local Network Settings 1*

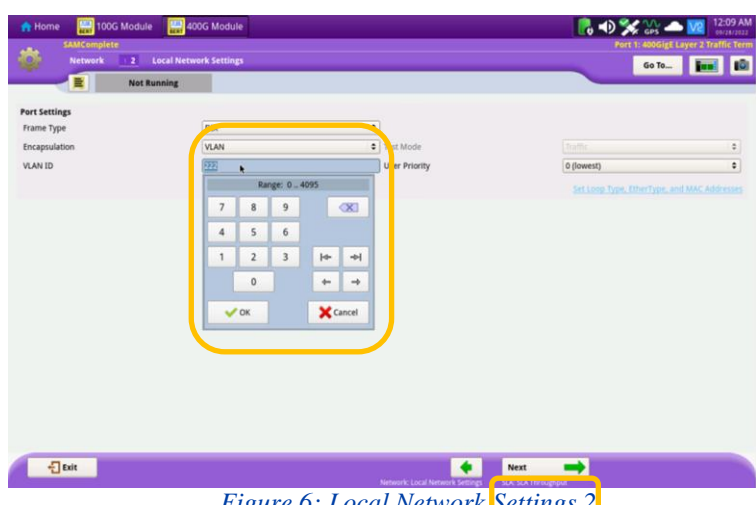

*Figure 6: Local Network Settings 2*

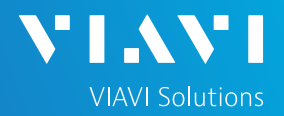

# QUICK CARD

- 4. Tap  $\begin{array}{c} \hline \text{Next} \\ \hline \text{A} \end{array}$  to display the **SLA Throughput** screen.
	- ► Enter the Committed Information Rate (CIR).
	- ► If the you are testing at full line rate or if traffic is not being policed, uncheck the **Policing** checkbox.

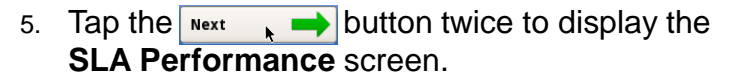

► Enter the Frame Loss Ratio, Frame Delay, and Delay Variation pass/fail criteria.

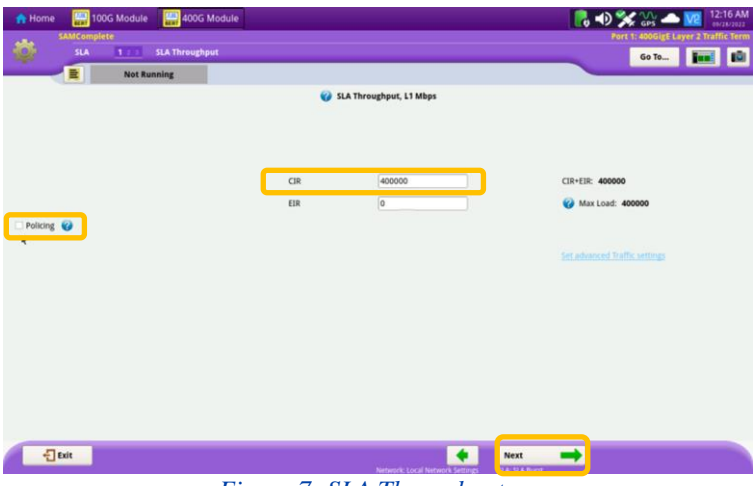

*Figure 7: SLA Throughput*

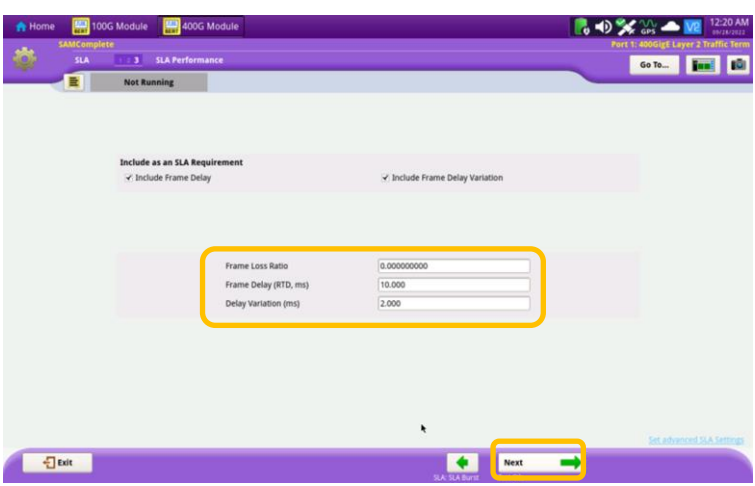

6. Tap the  $\frac{N}{N}$   $\rightarrow$  button 5 times to display the **J-QuickCheck** screen. *Figure 8: SLA Performance*

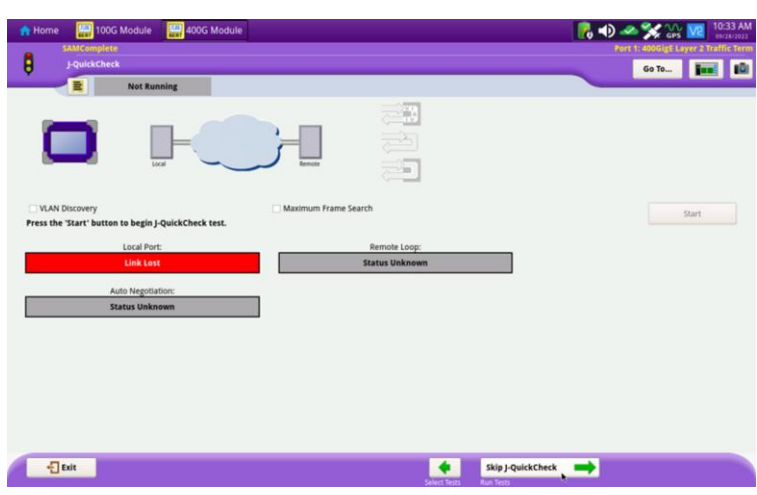

*Figure 9: J-QuickCheck*

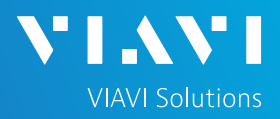

# QUICK CARD

### CONNECT TO LINE UNDER TEST AND LOOP BACK DEVICE

#### ► **For Optical Interfaces:**

- 1. Use the VIAVI P5000i or FiberChek Probe microscope to inspect both sides of every connection being used (SFP, attenuators, patch cables, bulkheads)
	- $\circ$  Focus the fiber on the screen.
	- $\circ$  If it appears dirty, clean the fiber end-face and re-inspect.
	- $\circ$  If it appears clean, run the inspection test.
	- $\circ$  If it fails, clean the fiber and re-run inspection test. Repeat until it passes.
- 2. Insert desired Optical Transceiver into the Port 1 SFP or QSFP slot on the top of the OneAdvisor.
- 3. If necessary, insert optical attenuators into the SFP/QSFP TX and/or RX ports.
- 4. Connect the SFP/QSFP to the port under test using a jumper cable compatible with the line under test.

#### ► **For Copper 10/100/1000BASE-T interfaces**:

- 1. Insert Copper SFP into the Port 1 SFP or slot on the top of the OneAdvisor.
- 2. Connect the copper SFP to the port under test using CAT 5E or better cable.
- ► Verify that **Local Port** status **UP** and Full Duplex (**FD**)
- Tap the start button.
- ► Verify that the **Remote Loop** is recognized.
- Tap the  $\frac{\text{Next}}{\text{Next}}$  button to display the **Run Y.1564** Tests screen.

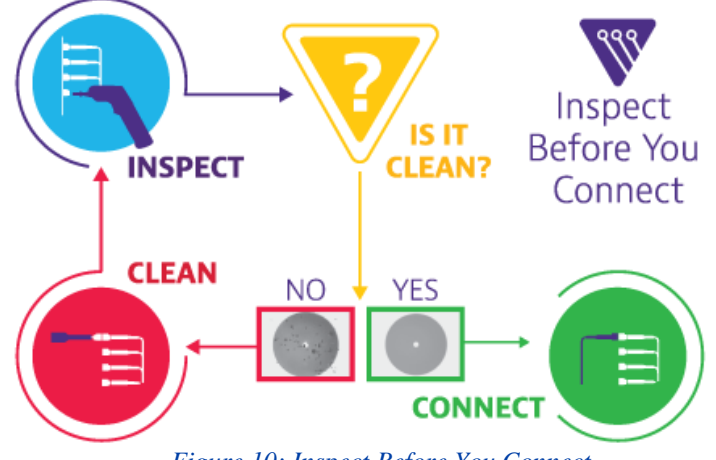

*Figure 10: Inspect Before You Connect*

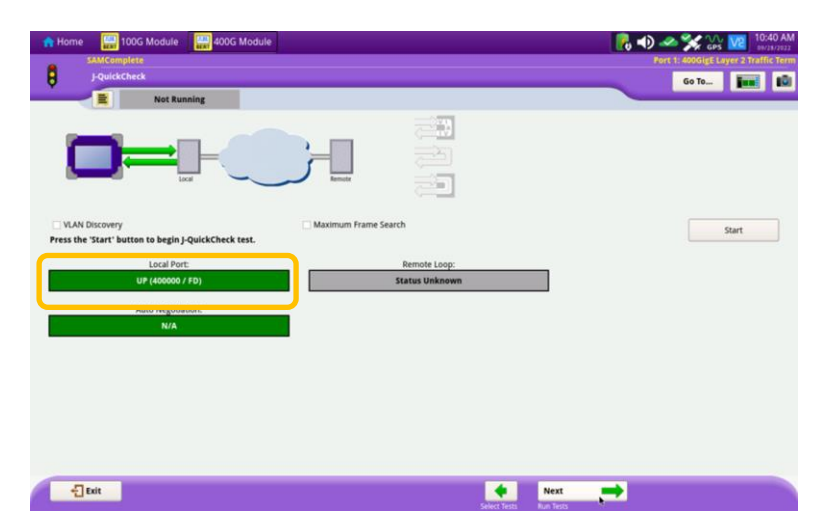

*Figure 11: Local Port status*

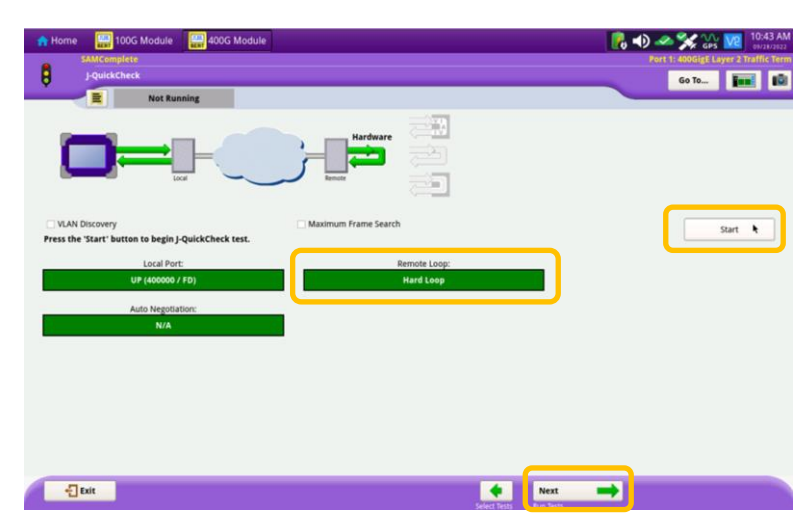

*Figure 12: Run J-QuickCheck*

# OneAdvisor High-Speed Network Testing Platforms

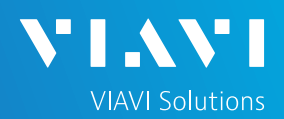

## QUICK CARD

RUN TEST

- 1. Tap the start button.
- 2. Wait for the test to complete and verify that all tests pass or complete as indicated by a green or blue checkmark.

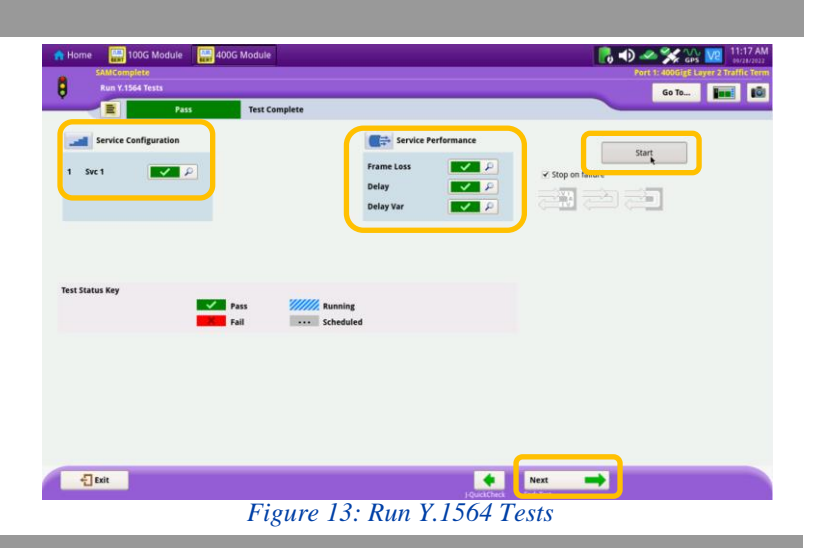

#### CREATE REPORT

2. Tap  $\bigcap_{\text{Report}}$ 

1. Tap the  $\begin{array}{c} \n\text{Next} \\
\end{array}$  button three times to display the **Report** screen.

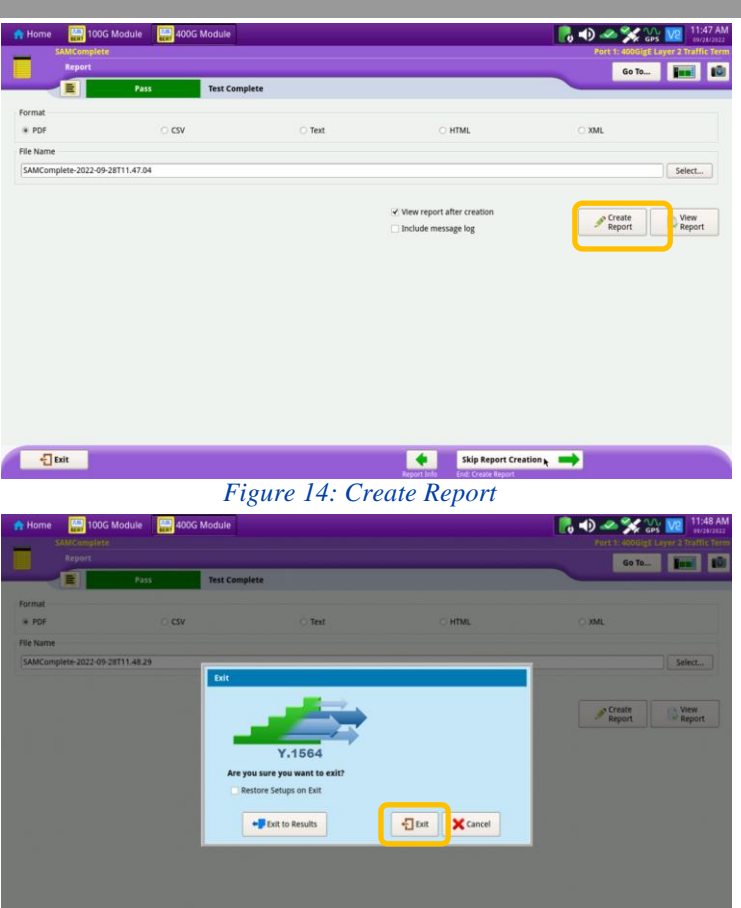

3. Tap  $\frac{1}{2}$ <sup>Exit</sup> buttons three times to

close the report and exit the Y.1564 test.

*Figure 15: Exit*

Contact Us

**+1 844 GO VIAVI (+1 844 468-4284)**

Patented as described at viavisolutions.com/patents © 2023 VIAVI Solutions, Inc, Product specifications and descriptions in this document are subject to change without notice.

To reach the VIAVI office nearest you, visit viavisolutions.com/contact

**Bill Box 400**